## 申込みフォームの入力で確認画面へ 進めない時の対処法について

確認画面へ進めないのは、「私はロボットではありません」の枠が表示できて いない場合で、【確認画面へ】のボタンが半透明の場合です。

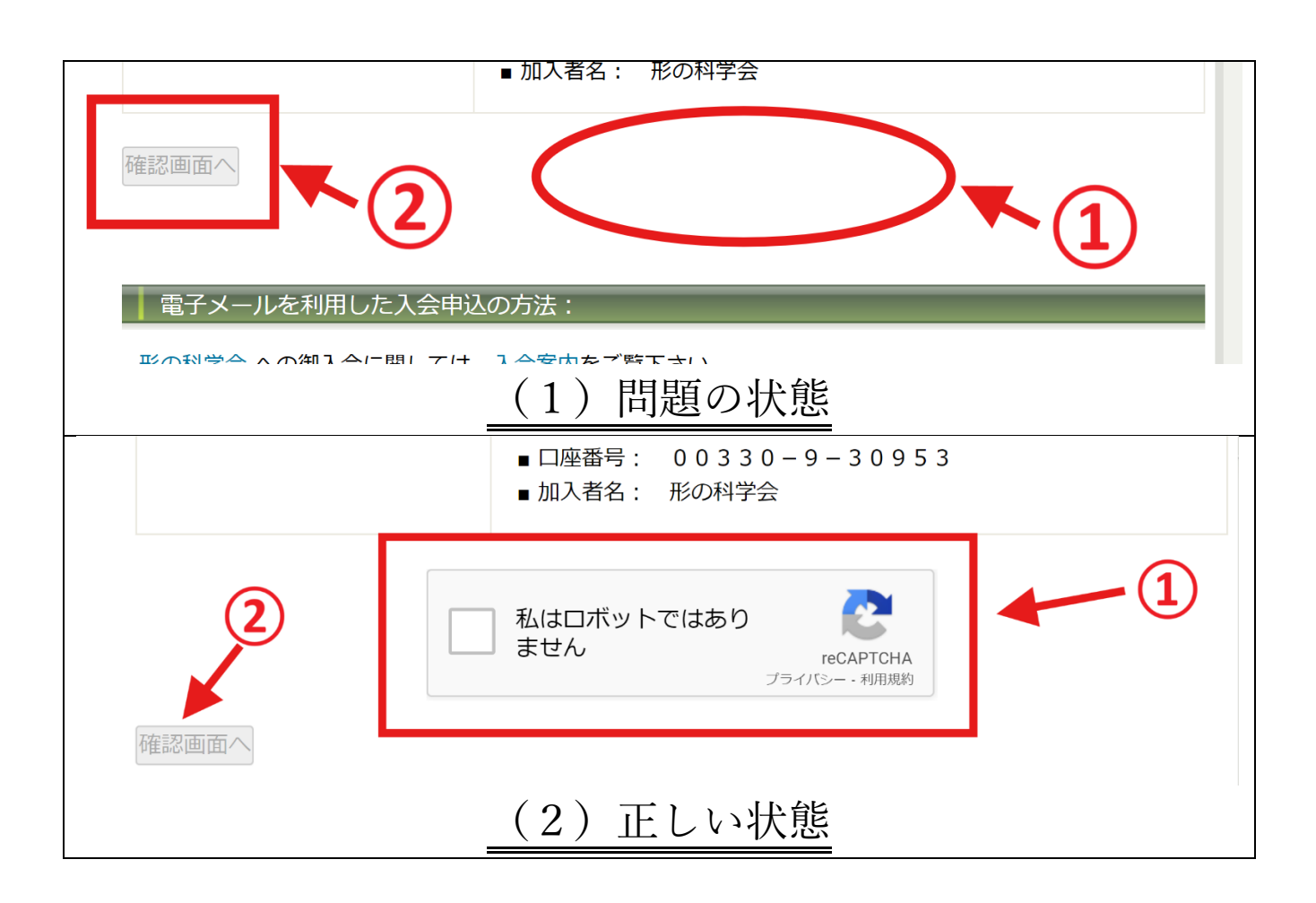

上の画像を見ていただきますと、「問題の状態」の方(1-①)には、何も表 示されていません。「正しい状態」を見ていただきますと、「私はロボットで はありません」(2-1))が表示されているのが分かります。

①「私はロボットではありません」の枠がない(1-①)

②入力フォームの下に、【確認画面へ】というボタンが半透明(1-②) が問題の状態です。

こうした場合の対処方法を以下にご説明します。

【更新ボタン】を押してください。

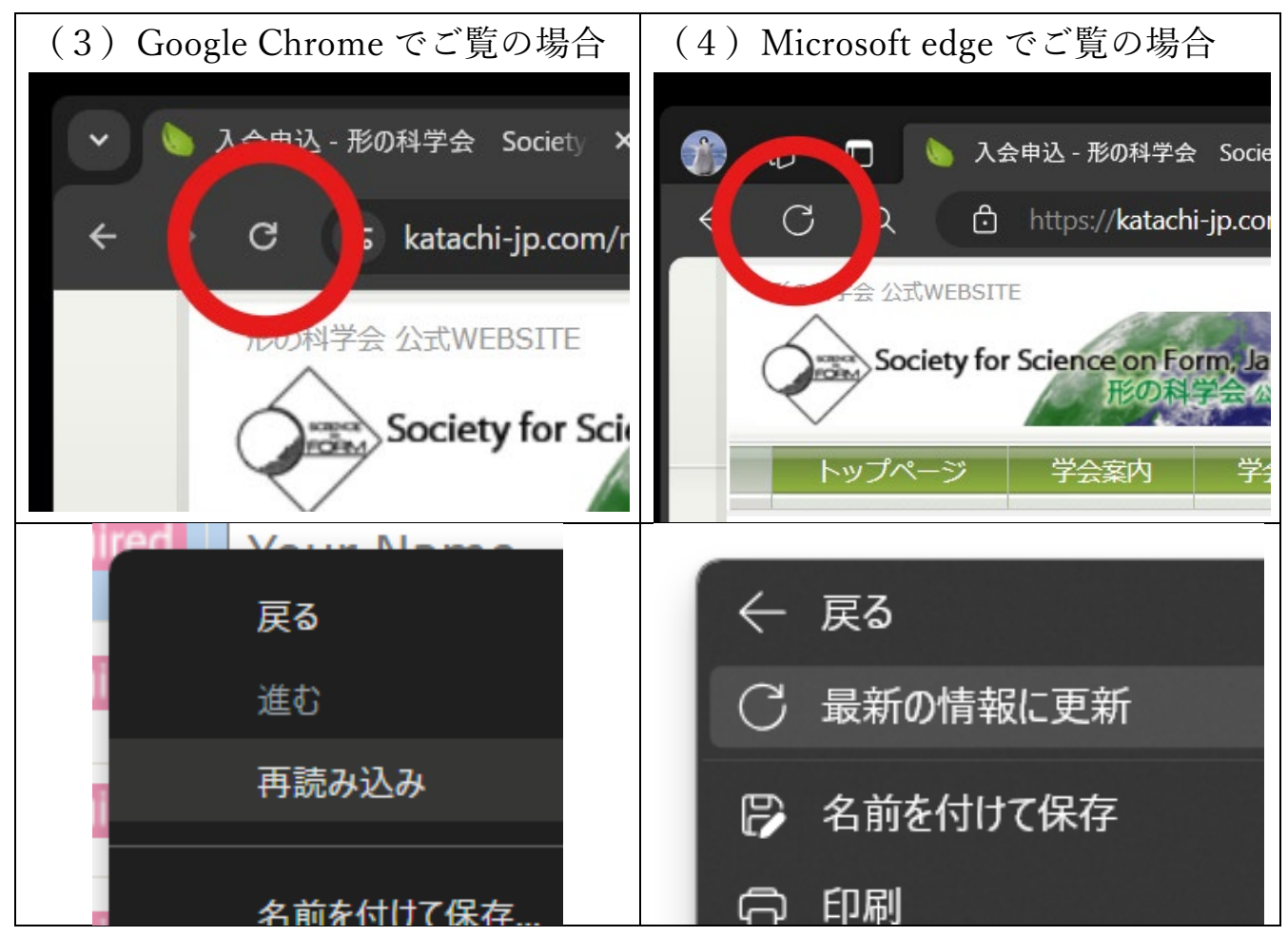

【更新ボタン】を押してください。または画面上で右クリックして、下段の ように「再読み込み」(Google Chrome の場合)、や「最新の情報に更新」 (Microsoft edge の場合)を選択しても画面が更新されます。

ネットやパソコンの調子によって、2回、3回、もしくはさらに何回か押す 必要があるかもしれません。読み込むまでの間隔をしっかりあけて、表示さ れるまで再読み込み・情報を更新してください。

上のように【更新ボタン】を使用して情報を読み直すことにより、読めてい なかったデータを読んだり、遅延によって表示されていなかったものが表示 されます。

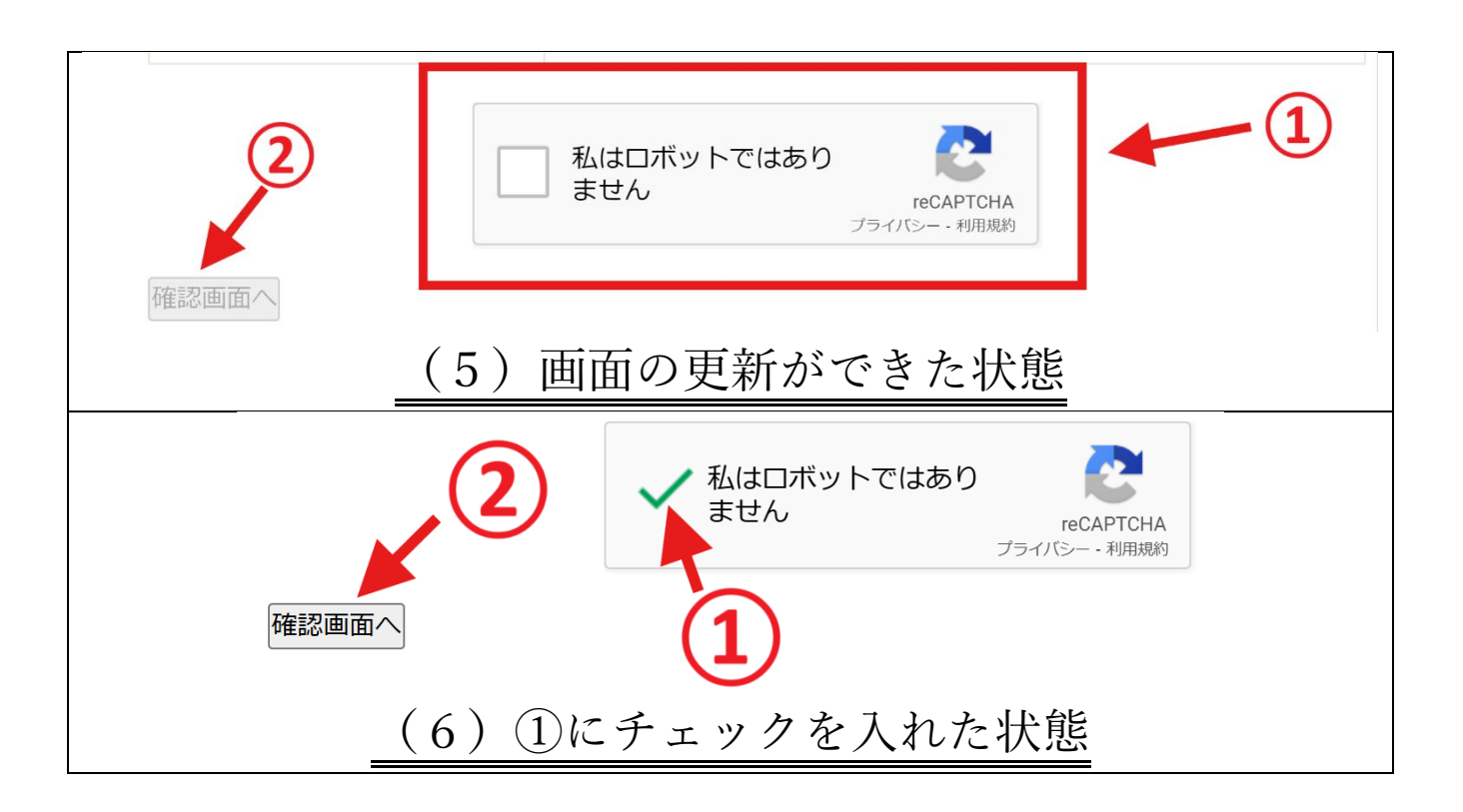

画面の更新ができましたら(5)、

「私はロボットではありません」の□にチェック (6-1)) を入れますと、 【確認画面へ】のボタン(6-②)が半透明でなくなります。

正しい状態になりましたら、内容をご入力ください。

「私はロボットではありません」のチェックは、2 分程度で時間切れとなりま すので、内容を入力し終わってから押すと良いようです。

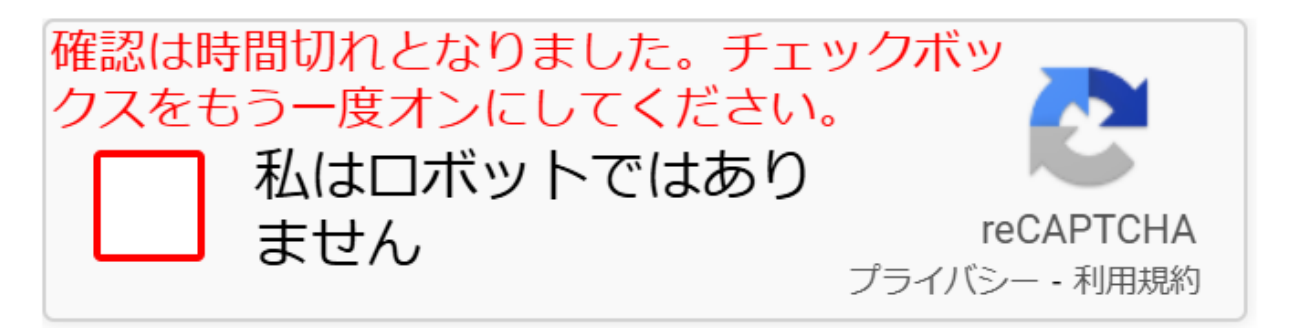

## (7)チェックが時間切れになった様子

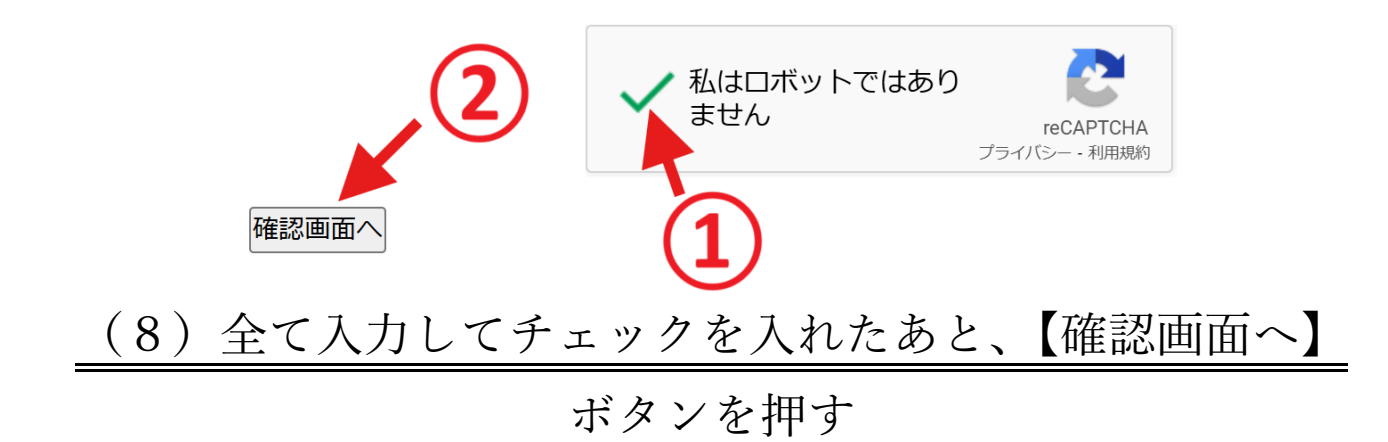

全て入力が終わりましたら、「私はロボットではありません」の□にチェック を入れます。(8-①)

【確認画面へ】のボタンが半透明でなくなります。(8-②)

そうしましたら、【確認画面へ】のボタンを押して確認後、送信してください。

この症状は、入会や、シンポジウムのお申し込みなどのフォーム全てに発生 しております。お手数をおかけして申し訳ございません。

この症状が発生している理由

本学会に限らずあらゆるお申込サイトで、いたずらやロボットによる迷惑行 為が多数発生しております。例えば本学会では 1 日に約 1000 件ほどの迷惑入 力・迷惑メール等が来ていますが、全てセキュリティツール等ではじいてお ります。

このロボットではないことを認証するツール「reCAPTCHA」は、Google が 無償で提供する確度の高いロボット排除ツールとして、世界中広く使用され ているものです。

もしこれをはずしますと、学会の事務の運営が停滞するほどの状況になって しまうため、これに頼るほか無いのが実情です。

何度も入力させられるなど、大変ご迷惑をおかけして申し訳ございません。 使いやすさの改善を目指し、ウェブサイトの更新に励んで参ります。 それまでの間、しばらくどうぞご協力をお願い申し上げます。

2024.6.6 形の科学会事務局/WEBSITE 管理担当